# WELCOME TO EMPLOYEE ONLINE

Employee Online (EO) is a tool to view your pay and benefit information, personal information, such as address and phone numbers(s), e-mail address, emergency contact, direct deposit and specific job information.

Employees can also utilize EO to correct, change or update personal and tax information.

To access your EO account you will need to log onto the Highline Public Schools website at **www.highlineschools.org**.

When the **STAFF** tab is visible, click on it.

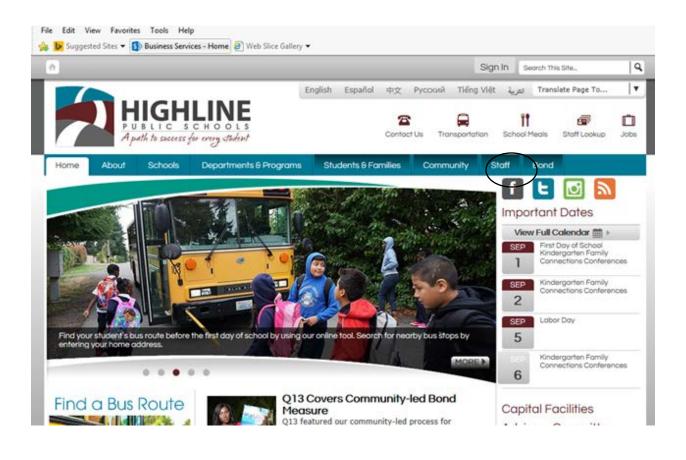

After clicking on the **STAFF** tab, a list will appear to the right of the screen. Click on the green button marked **EMPLOYEE ONLINE**.

This will take you to the login box for Employee Online.

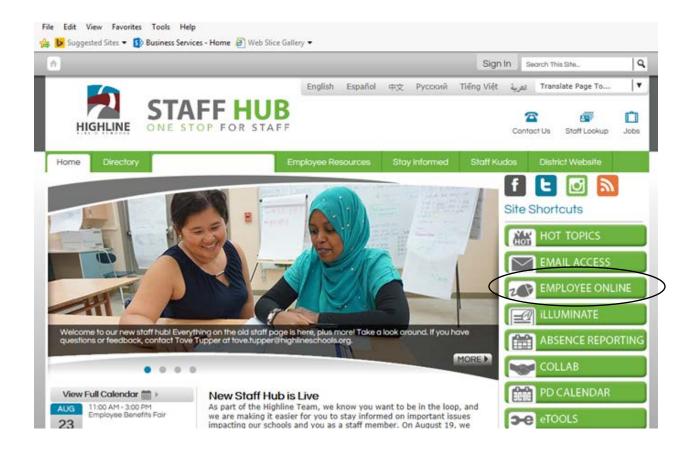

### **Employee Online Login screen**

Once you have accessed the Employee Online login screen, your **USER** will be your five digit Employee ID number. If you do not know your Employee ID#, your timekeeper can give it to your, or you may call the Payroll Department at 206-631-3058 for assistance.

If you have never signed onto the Employee Online system, your current **PASSWORD** will be the last four digits of your Social Security number. Once you access your EO account, you have the option of changing your password.

#### Enter the USER and PASSWORD and either hit the ENTER key or click on LOGIN.

| File Edit View Favorites Tools Help<br>👍 խ Suggested Sites 🕶 🚯 Business Services - Home 🏼 | 🖉 Web Slice Gallery 👻 |
|-------------------------------------------------------------------------------------------|-----------------------|
| 🖬 Login                                                                                   | Connect to Production |
| Welcome to Employ<br>User:<br>Password:                                                   | Login                 |

© 1990-2014 SunGard Public Sector Inc. All Rights Reserved. This program is PROPRIETARY and CONFIDENTIAL information of SunGard Public Sector Inc., and may not be disclosed or used except as expressly authorized in a license agreement controlling such use and disclosure. Unauthorized use of this program will result in legal proceedings, civil damages and possible criminal prosecution.

## **Employee Online Home Page**

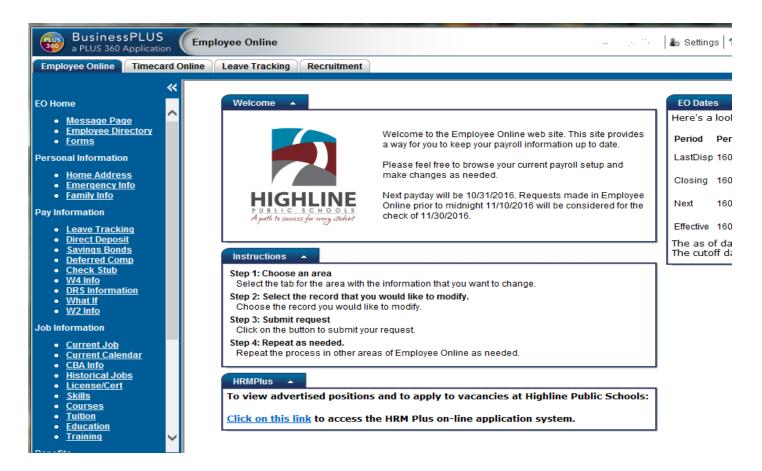

**Forms** – access to a collection of District wide forms and instructions.

Home Address – view or update your current address information

• Be sure to set up your Primary Phone number (see Page 5) so you are able to receive important District calls

Emergency Info – view or update your emergency information

Leave Tracking - view your sick leave and/or vacation balances

Direct Deposit - view your direct deposit information

**Check Stub** – view your paystubs for the past 18 months

W4 Info - view or update your Federal Withholding Information

DRS Information - view your personal retirement plan information

W2 Info – view and print your past W-2 Forms

**Current Job** – access to your current position information

Current Calendar - view the calendar associated with your current position(s)

**CBA Info** – view the District webpage that contains all the current Collective Bargaining Agreements (CBA)

**Historical Jobs** – access to your past position information

License/Cert – access to license and certificated information

Training – access to training information

Professional Development Tab – check out available courses

**Recruitment Tab** – check out job postings

### Setting your "Primary" phone code in Employee Online

#### <u>Step 1</u>

After logging into your Employee Online account, go to Personal Information, then Home Address.

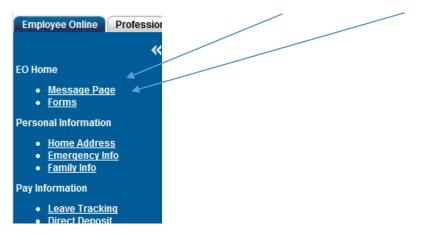

### <u>Step 2</u>

Select "Home Address", then select the Edit icon in the lower right corner to edit your information.

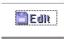

### Step 3

Edit your phone numbers – one phone MUST be identified as "Primary".

You can also designate the same number with another code as shown below.

| Phones |               | <b>4</b>                 |   |       |  |
|--------|---------------|--------------------------|---|-------|--|
|        | Phone Number: | PRIMARY PHONE CODE       | • | (206) |  |
|        | Phone Number: | CELL PHONE NUMBER        | ۲ | (206) |  |
|        | Phone Number: | SMS TEXT MSG NUMBER      | ۲ | (206) |  |
|        | Phone Number: | WORK PHONE NUMBER        | ۲ | (206) |  |
|        | Phone Number: | CONTACT # FOR SUB SYSTEM | ۲ | (206) |  |
|        | Phone Number: | HOME PHONE               | ۲ | (206) |  |

Click Save to save your changes